# Rafforzare | RGB con i filtri in banda stretta

29° Convegno GADMarSEC, 9 ottobre 2021

**Letter School Cristina Cellini** Osservatorio Mazzotti

# Calibriamo e sommiamo i singoli filtri.

# **Combiniamo i tre filtri RGB per avere** un'immagine a colori di partenza.

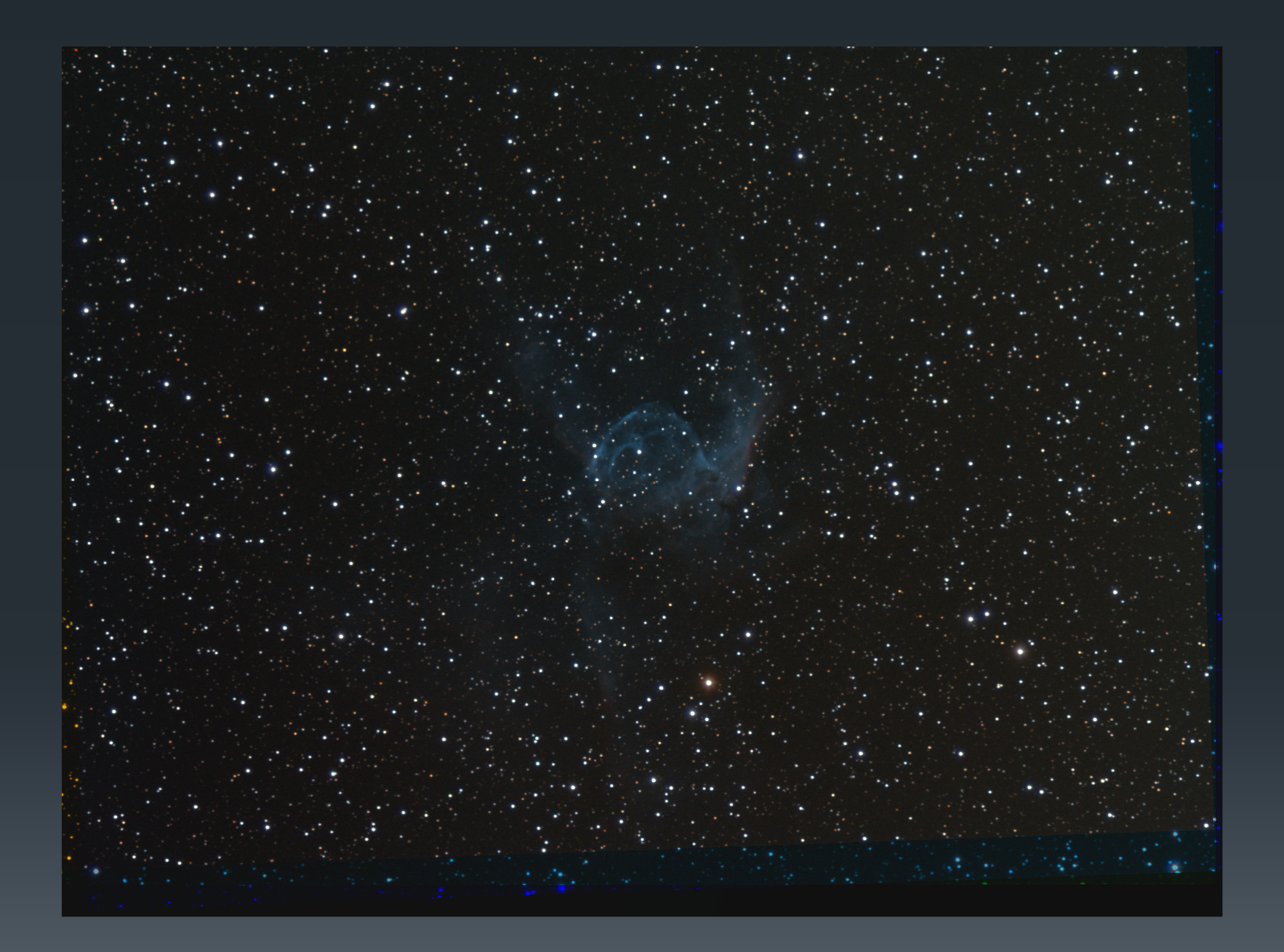

Filtri Astrodon RGB

Elaboriamo singolarmente i filtri a banda stretta**Eliminiamo le stelle dalle immagini in banda stretta** (software Starnet++: https://sourceforge.net/projects/starnet/)

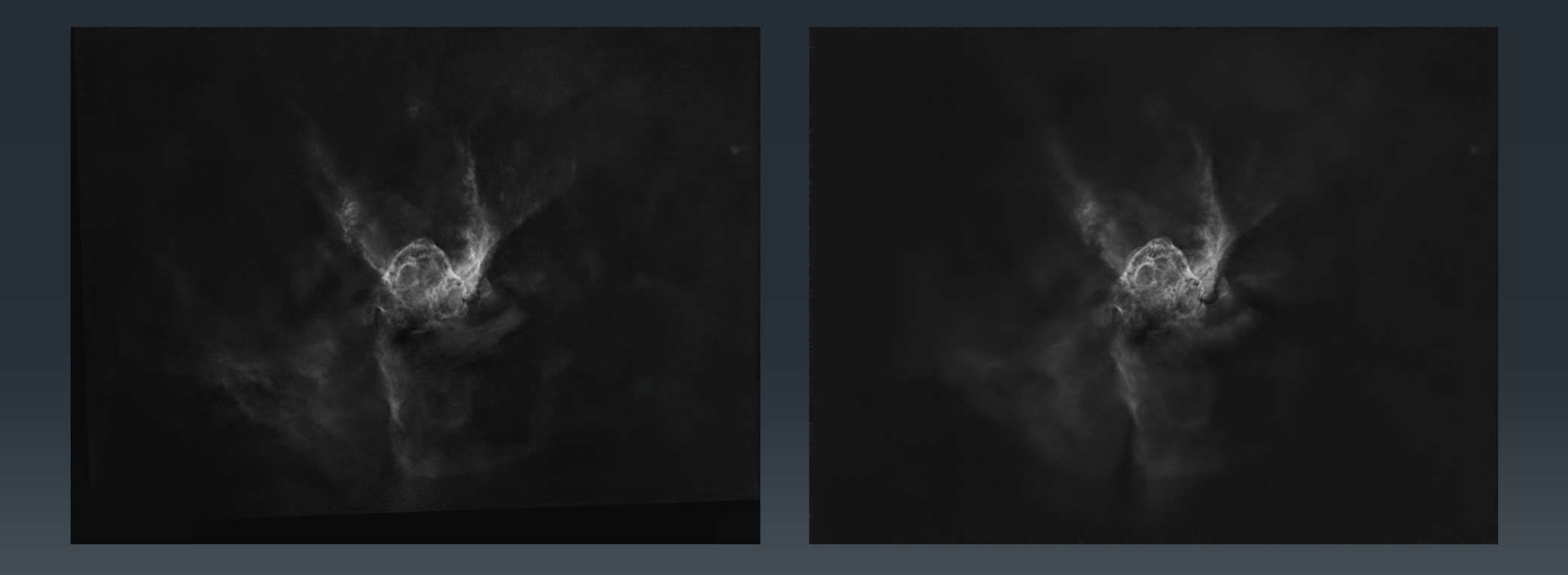

H-alpha Astrodon 5nm OIII Astrodon 5nm

Rafforziamo singolarmente i canali con il contributo dei filtri in banda stretta

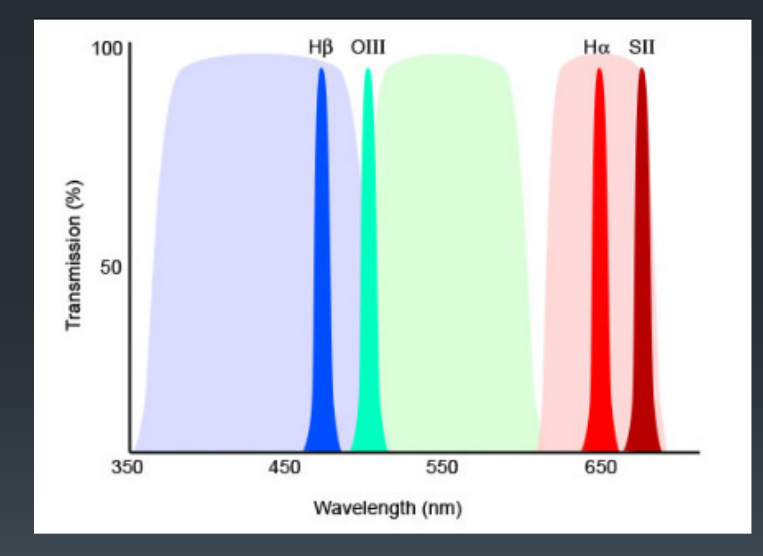

k. ■ Rosso → H-alpha<br>- Weede Nouu k. ■ Verde → OIII<br>- Ph k.  $\blacksquare$  Blu  $\rightarrow$  OIII

## Come fare con Photoshop

- Apriamo le tre immagini in Photoshop: RGB, H-alpha e OIII;
- Estraiamo le singole componenti R-G-B e le sovrapponiamo alle immagini in banda stretta corrispondenti;
- Combiniamo i due livelli in modalità Screen o Lighten;
- Applichiamo eventuali correzioni sull'immagine;
- Rimettiamo l'immagine combinata sul proprio canale di partenza.

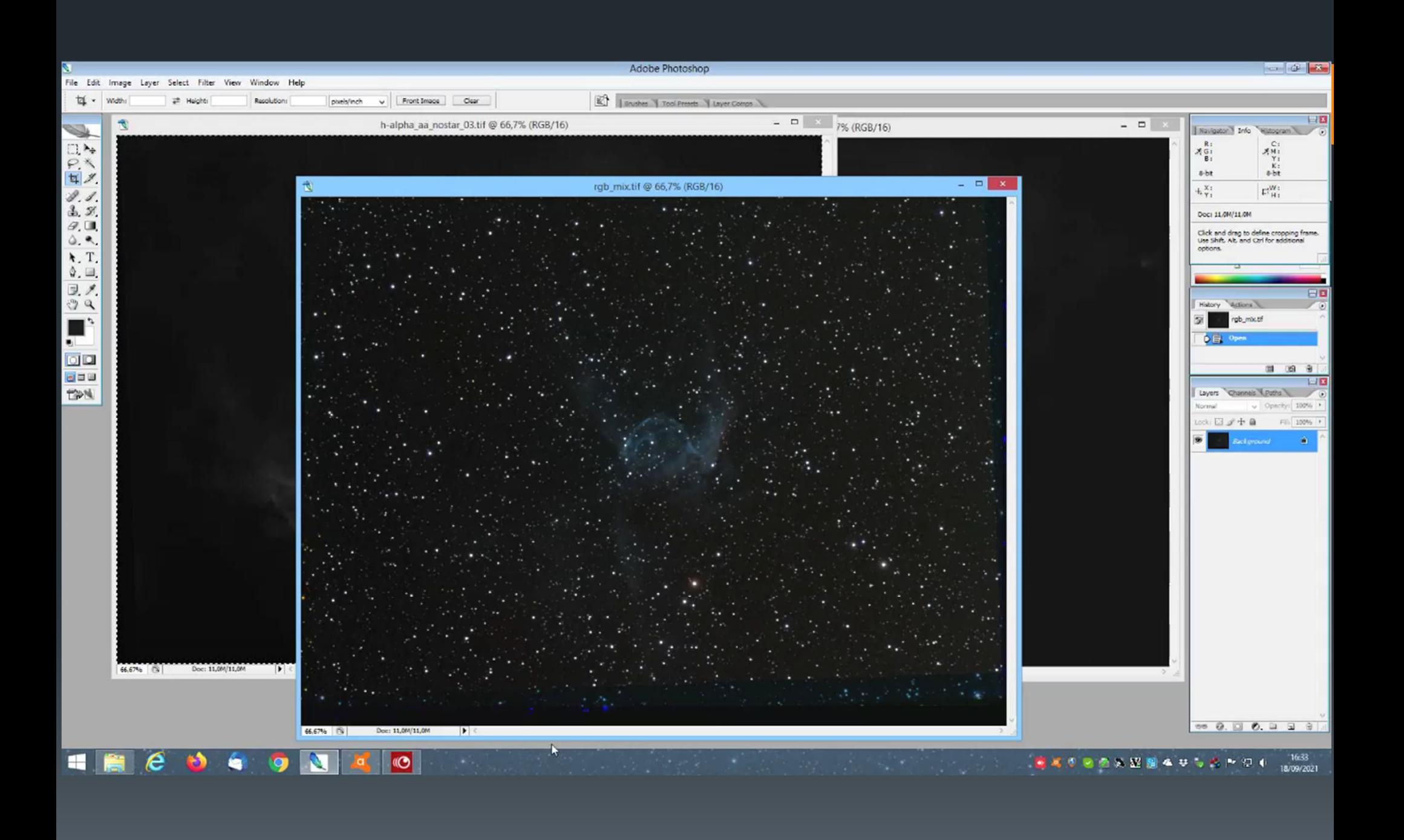

#### Come fare con Paint Shop Pro

- Scomponiamo l'immagine nei singoli R-G-B;
- Per ogni canale inseriamo sul livello superiore l'immagine in banda stretta che corrisponde al colore;
- Misceliamo i due livelli in modalità Schiarisci;
- Applichiamo eventuali correzioni dell'immagine;
- Ricombiniamo i tre canali.

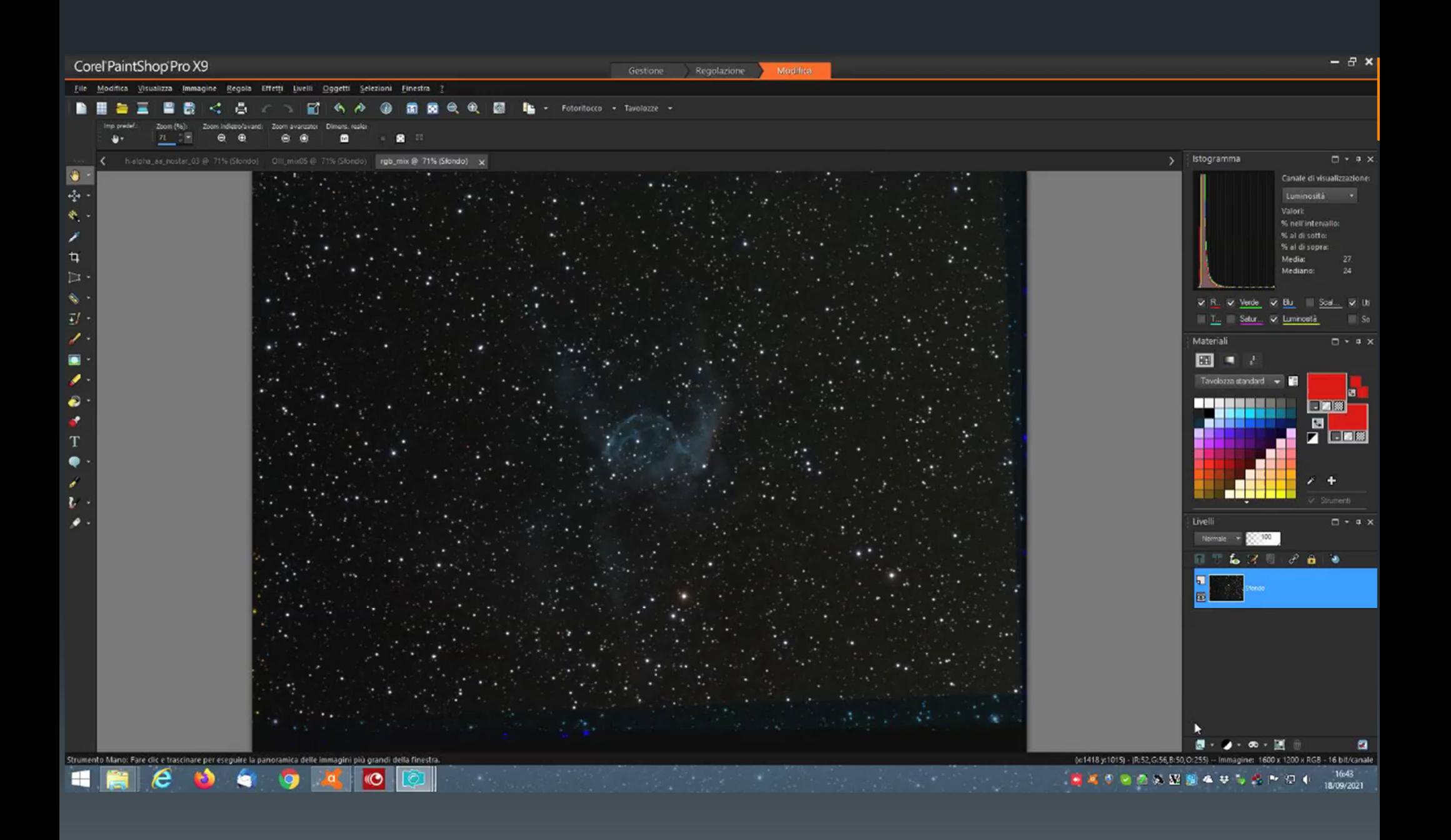

## Come fare con Photoshoppartendo dai singoli R-G-B

- Apriamo le cinque immagini in Photoshop: R,G, B, H-alpha e OIII;
- Mettiamo su ogni singolo canale R-G-B il corrispondente filtro in banda stretta.
- Combiniamo i due livelli in modalità Screen o Lighten;
- Applichiamo eventuali correzioni sull'immagine;
- $\Box$  Combiniamo i tre nuovi canali RGB con Photoshop tramite i livelli assegnando, come valore di tono, 360 al rosso, 120 al verde e 240 al blu.

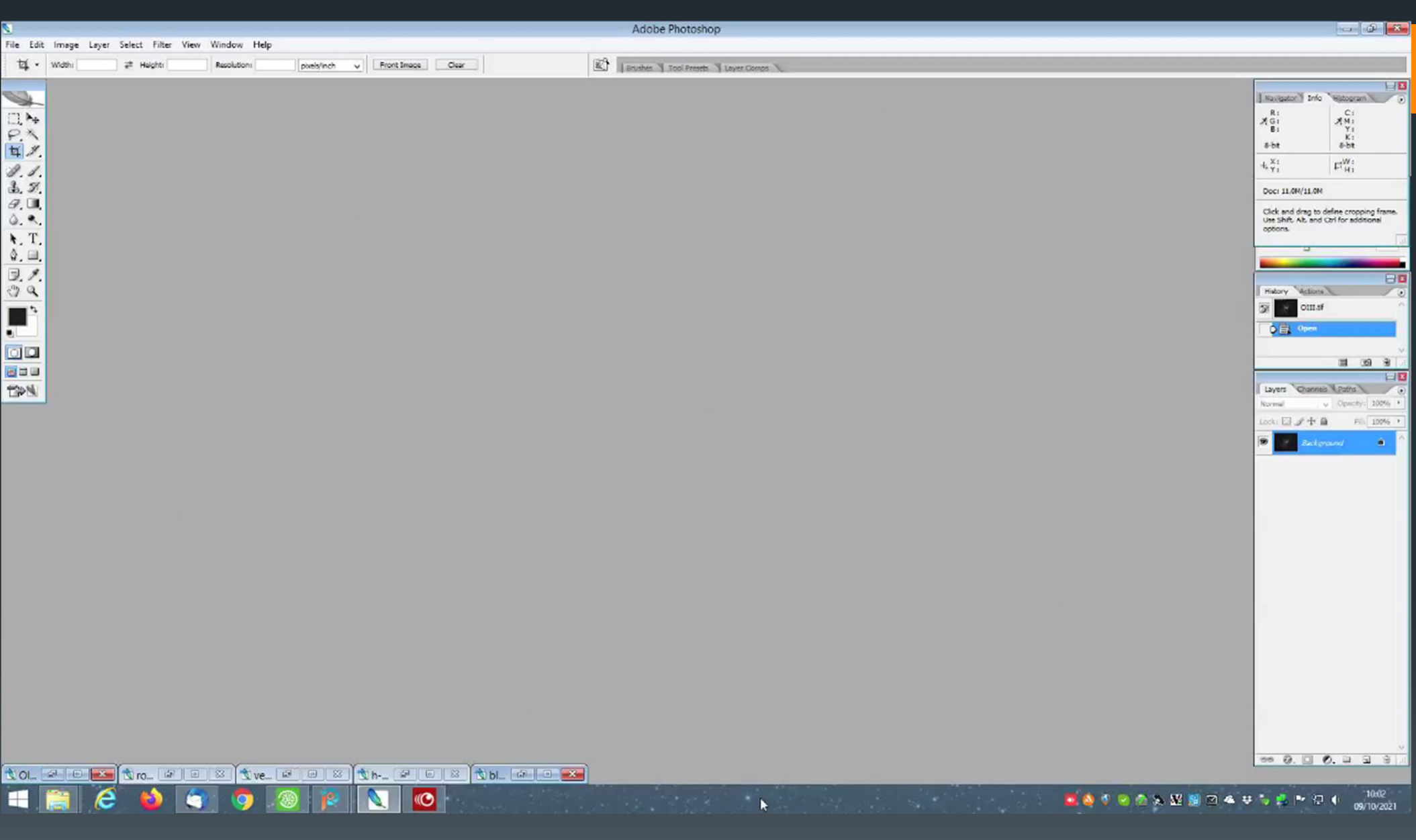

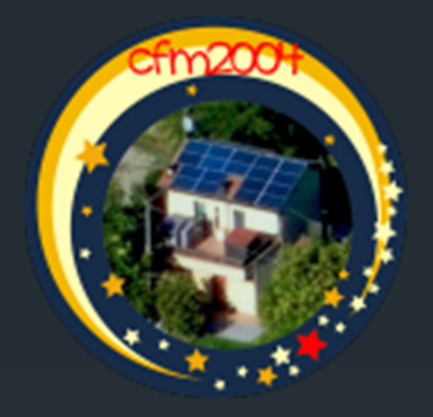

#### http://www.cfm2004.altervista.org